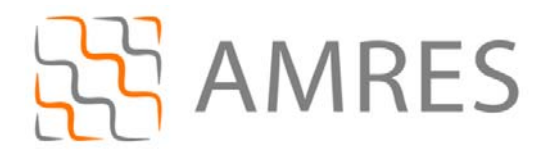

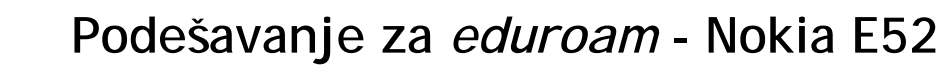

© Copyright AMRES

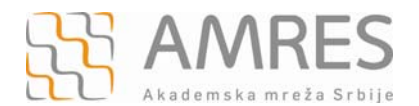

Ovo uputstvo se odnosi na sve *smartphone*-ove sa *Symbian s60v3* operativnim sistemom. Podešavanja na različitim modelima telefona sa ovim operativnim sistemom se mogu neznatno razlikovati.

Testirano je povezivanje modela *Nokia E52 sa Symbian s60v3* operativnim sistemom na *eduroam*.

Prvo je potrebno preuzeti *TERENA SSL CA* digitalni sertifikat koji se nalazi na http://crt.tcs.terena.org/TERENASSLCA.crt i prebaciti ga na vaš telefon (preko USB kabla, *bluetootha* i sl.). Nakon toga nađite sertifikat na telefonu (preko *File Browser*-a). Kliknite na njega i instalirajte ga.

Nakon uspešne instalacije sertifikata pratite sledeća uputstva.

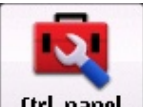

U meniju izabrati trl. panel

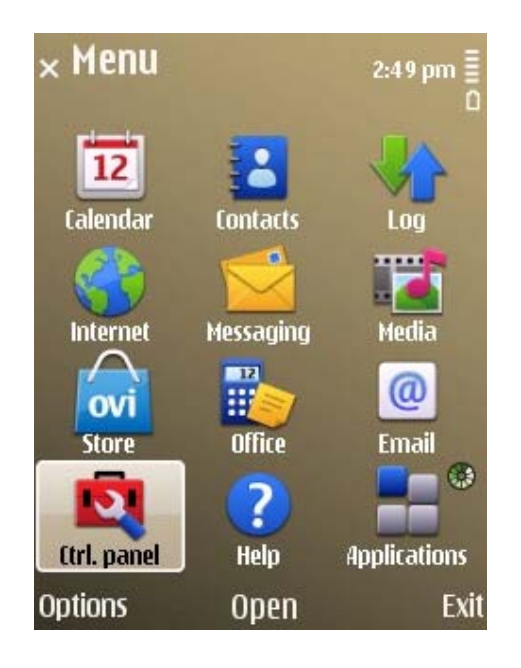

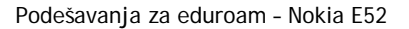

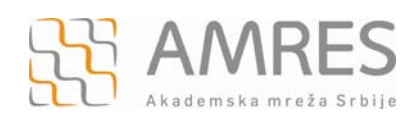

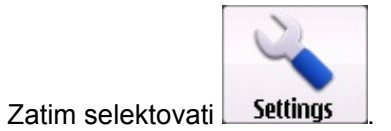

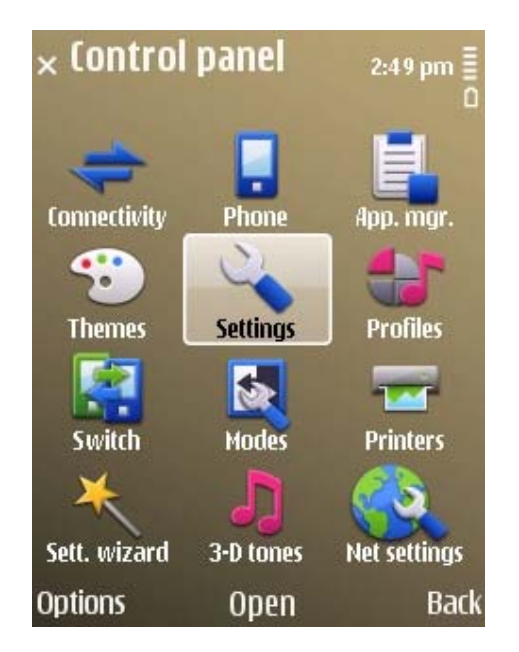

Zatim izabrati *Connection* opciju.

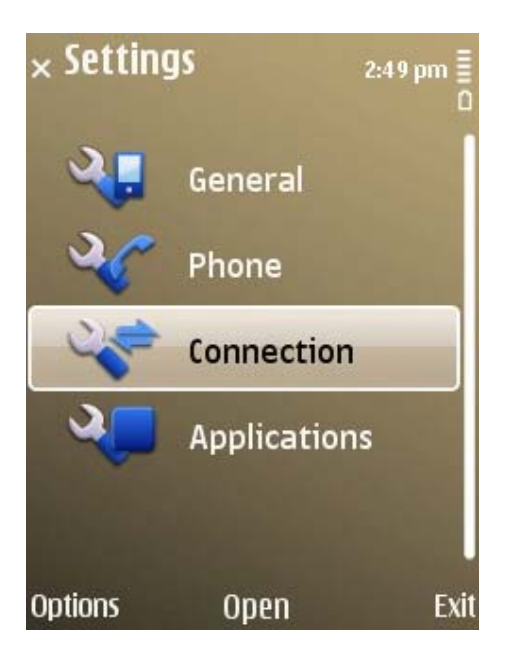

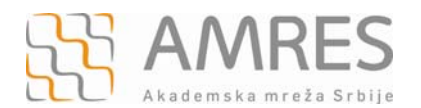

## Kako bi kreirali *wireless* konekciju potrebno je selektovati *Destinations*.

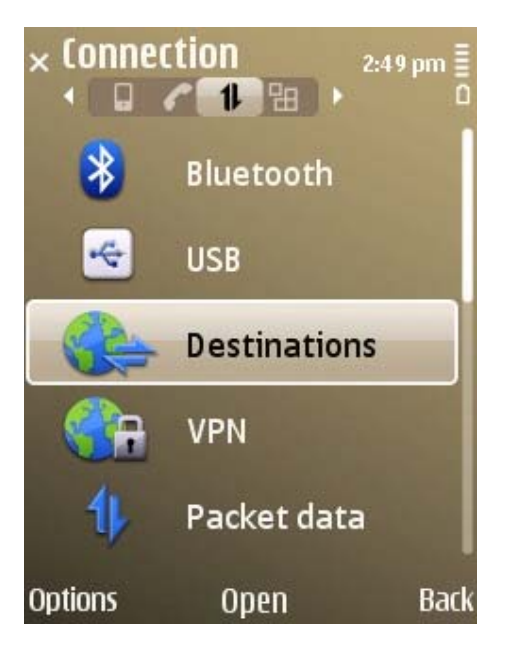

U meniju *Network destinations* selektovati *Access point***.** 

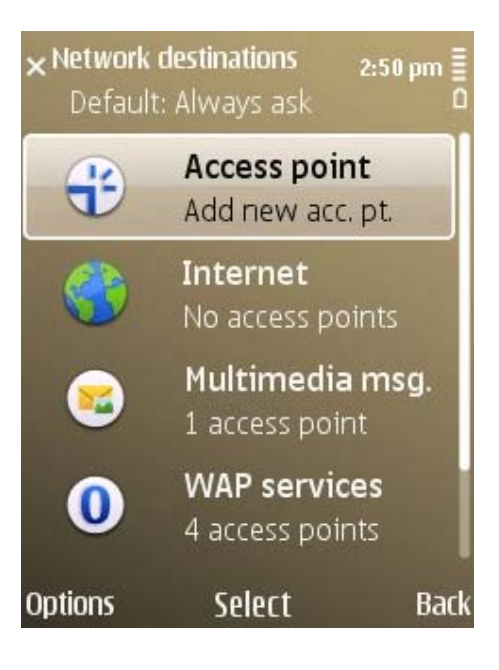

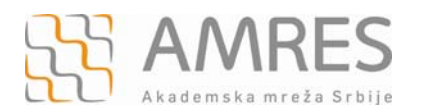

Kada se pojavi pitanje "*Automatically check for available access points*" selektovati *Yes*.

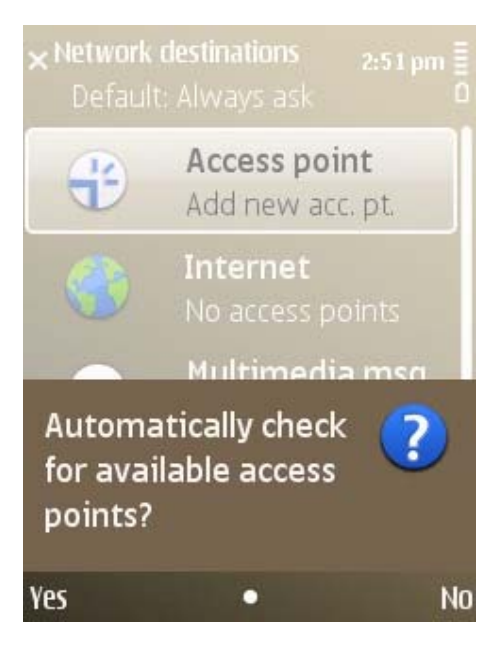

Izabrati *Wireless LAN* iz *Available access points* opcije.

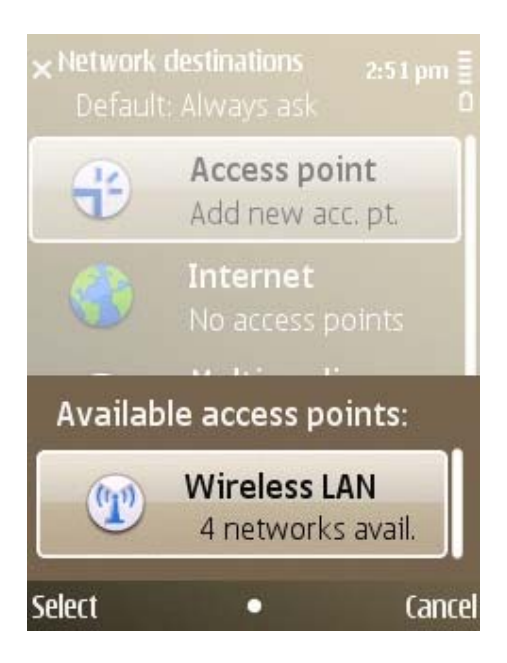

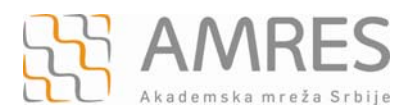

Podešavanja za eduroam – Nokia E52

## Zatim izabrati *eduroam* bežičnu mrežu.

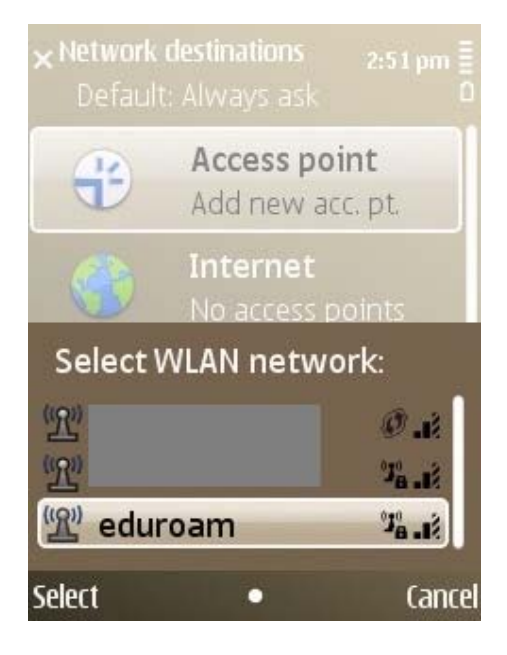

Izabrati *Internet* za destinaciju.

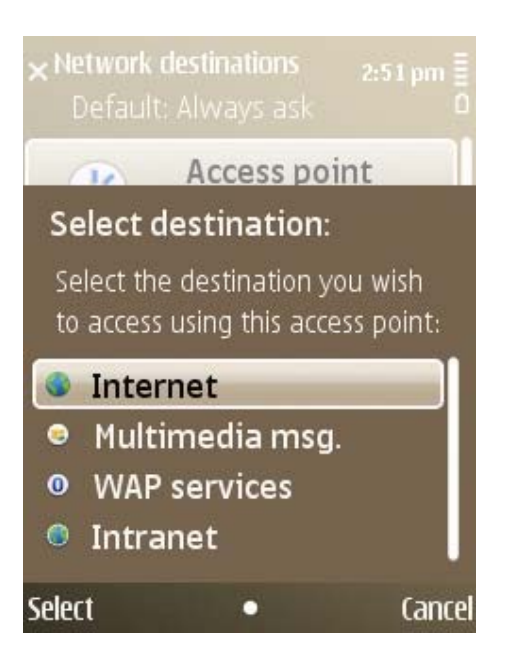

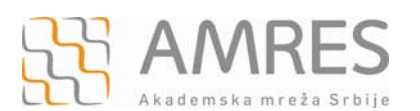

Podešavanja za eduroam – Nokia E52

*Access point* je dodat, sada je potrebno izvršiti odgovarajuća podešavanja. Izabrati opciju *Internet*.

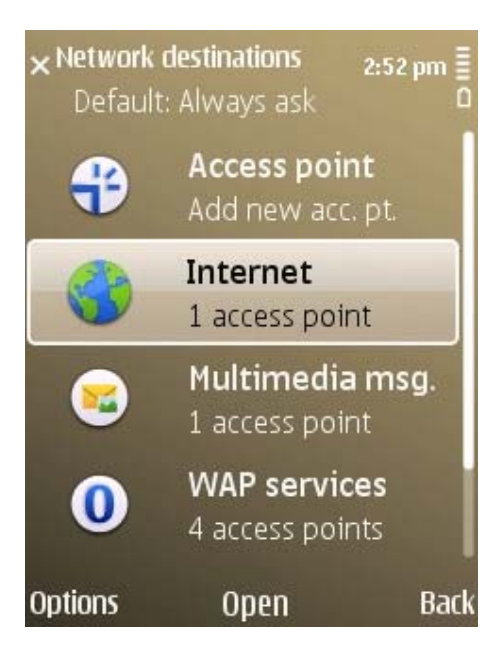

Iz liste dostupnih access point izabrati *eduroam* i kliknuti na njega.

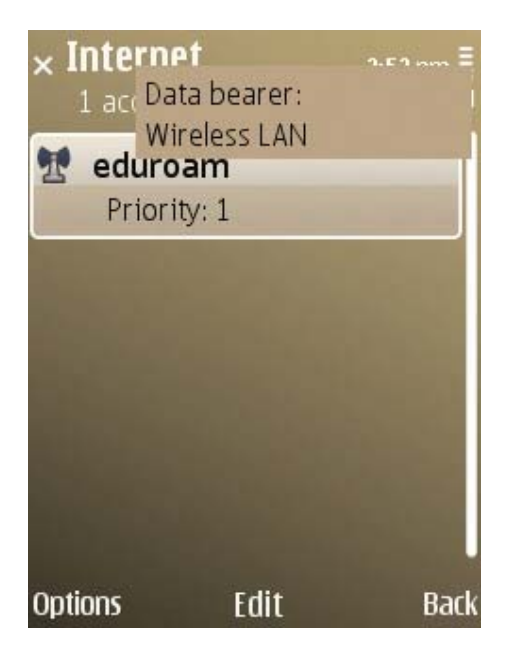

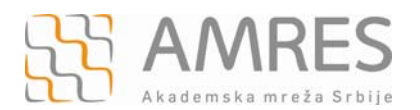

## Zatim izabrati *WLAN security settings* i otvoriti podešavanja.

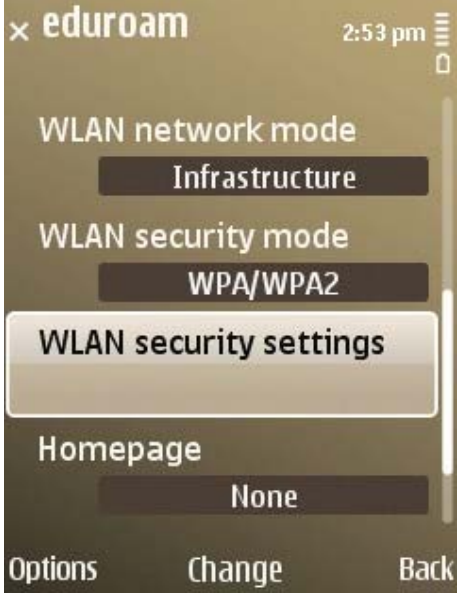

Zatim selektovati *EAP plug-in settings*.

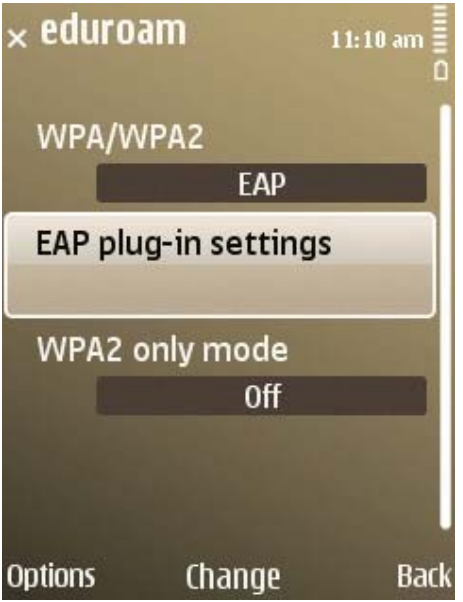

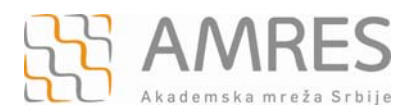

Zatim izabrati *EAP-TTLS* i isključiti ostale opcije.

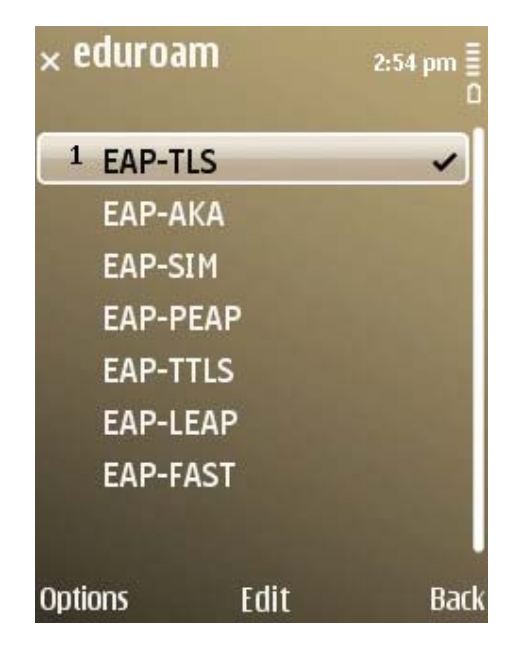

Da bi uključili/isključili opciju, potrebno je pozicionirati se na datu opciju, zatim kliknuti na *Options* i u pop-up meniju odabrati *Enable/Disable***.** 

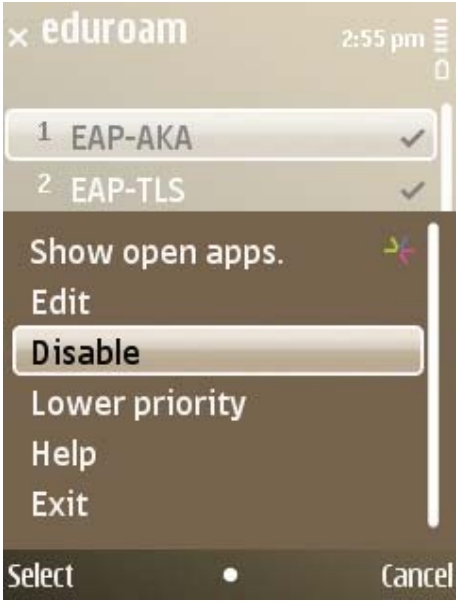

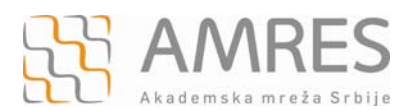

Nakon toga kliknite na *EAP-TTLS*, kako bi mogli da unesete dodatna podešavanja.

Polje *Personal certificate* ostavite kao *Not defined*. Zatim, u polju *Authoritycertificate*  izaberite *TERENA* sertifikat koji ste prethodno instalirali.

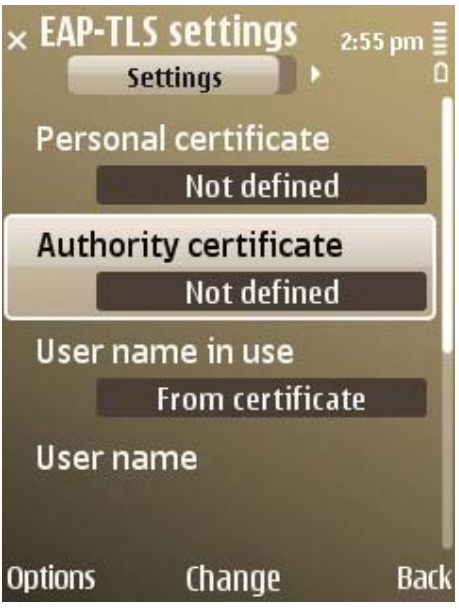

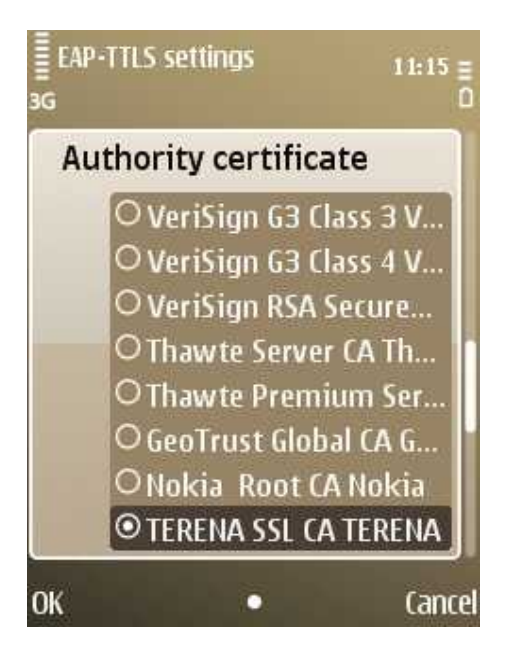

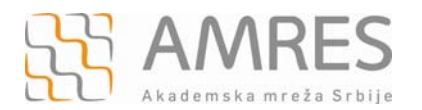

U polju *User name in use* izaberite *User defined* opciju*.* U polju *User name* unesite *anonymous*.

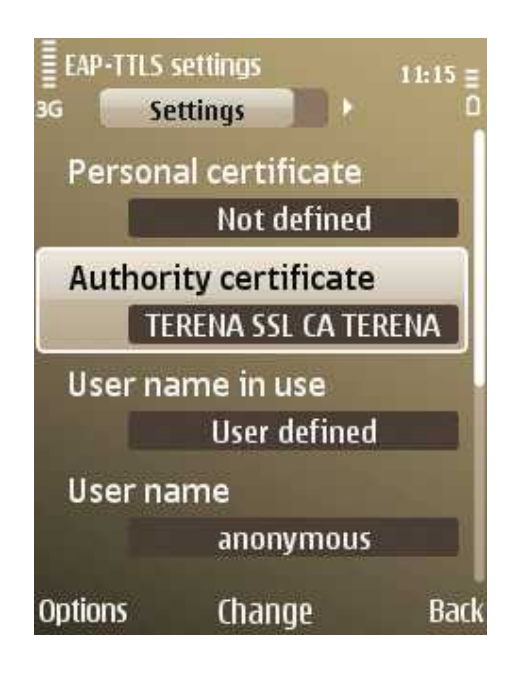

U polju *Realm in use* izaberite opciju *User defined*. U polju *Realm* unesite domen vaše institucije u obliku *inst.ac.rs (npr. fon.bg.ac.rs)*. Na http://eduroam.amres.ac.rs/rs/institucijepovezane možete pogledati koji domen treba da unesete za vašu instituciju.

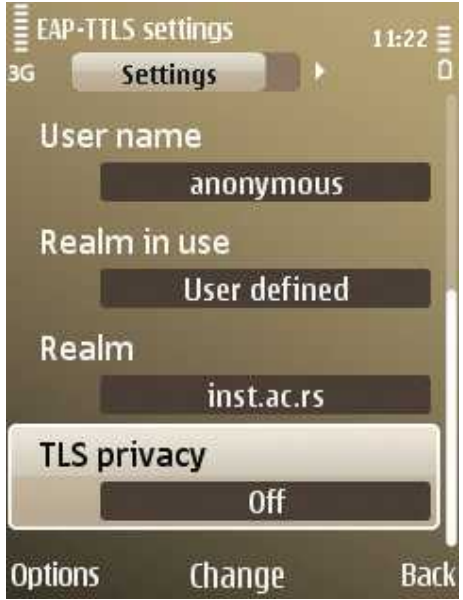

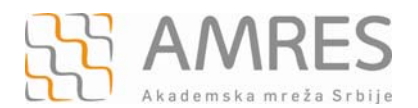

Zatim otvoriti sledeći tab u okviru **EAPS** podešavanja i selektovati samo PAP (ostale opcije treba da budu isključene).

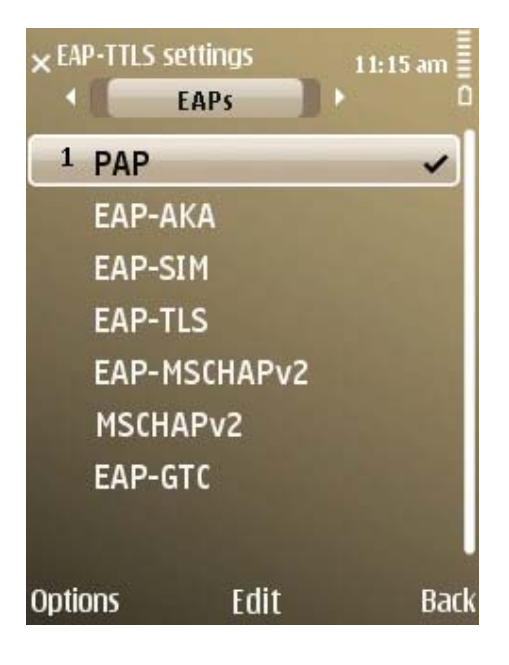

Nakon toga kliknuti na *PAP* i ući u podešavanja. Podesiti *User name* u obliku user@inst.ac.rs, gde je *user* vaše korisničko ime, a *inst.ac.rs* domen vaše institucije (npr.pera@fon.bg.ac.rs). Na http://eduroam.amres.ac.rs/rs/institucije-povezane možete pogledati koji domen treba da unesete za vašu instituciju. U polje *password* unesite vašu lozinku.

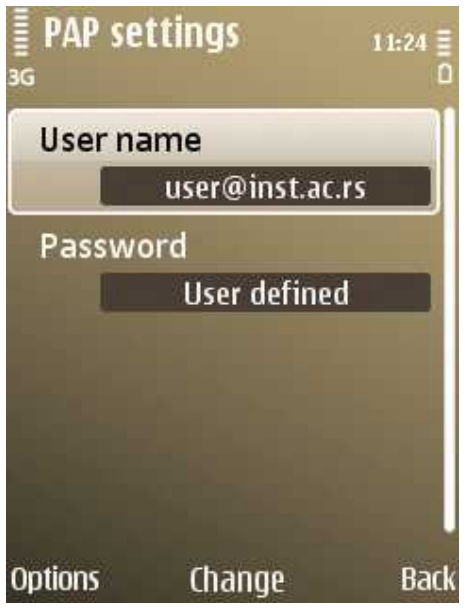

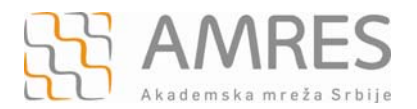

Podešavanja za eduroam – Nokia E52

Podešavanje je završeno. Sada se možete povezati na *eduroam* !